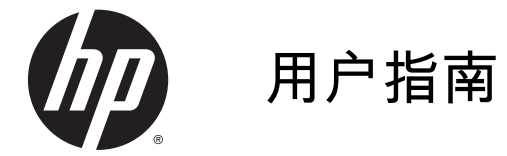

© 2015 Hewlett-Packard Development Company, L.P.

HDMI、HDMI 徽标和 High-Definition Multimedia Interface 是 HDMI Licensing LLC 的商标或注册商标。 Microsoft 和 Windows 是 Microsoft 公司集团在美国 的注册商标。

本文档中包含的信息如有变更,恕不另 行通知。HP 产品与服务的仅有保修已 在这些产品与服务随附的书面保修声明 中阐明。本网站中的任何信息均不应被 视为构成额外保修。HP 不为本网站中 包含的技术或编辑错误或者疏忽承担责 任。

第 1 版: 2015 年 2 月

文档部件号: 799857-AA1a

### 关于此手册

本指南提供有关显示器功能特性、设置方式和技术规格的信息。

- 警告! 以这种方式出现的文字表示如果不按照指示操作,可能会造成人身伤害或带来生命危险。
- 注意: 以这种方式出现的文字表示如果不按照指示操作,可能会损坏设备或丢失信息。
- <mark>"淡》注:</mark> 以这种方式出现的文字提供重要的补充信息。

·<mark>众· 提示:</mark> 此格式文本提供帮助提示。

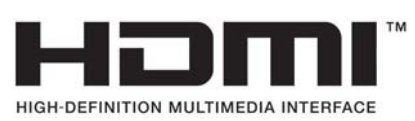

本产品采用了 HDMI 技术。

#### iv 关于此手册

# 目录

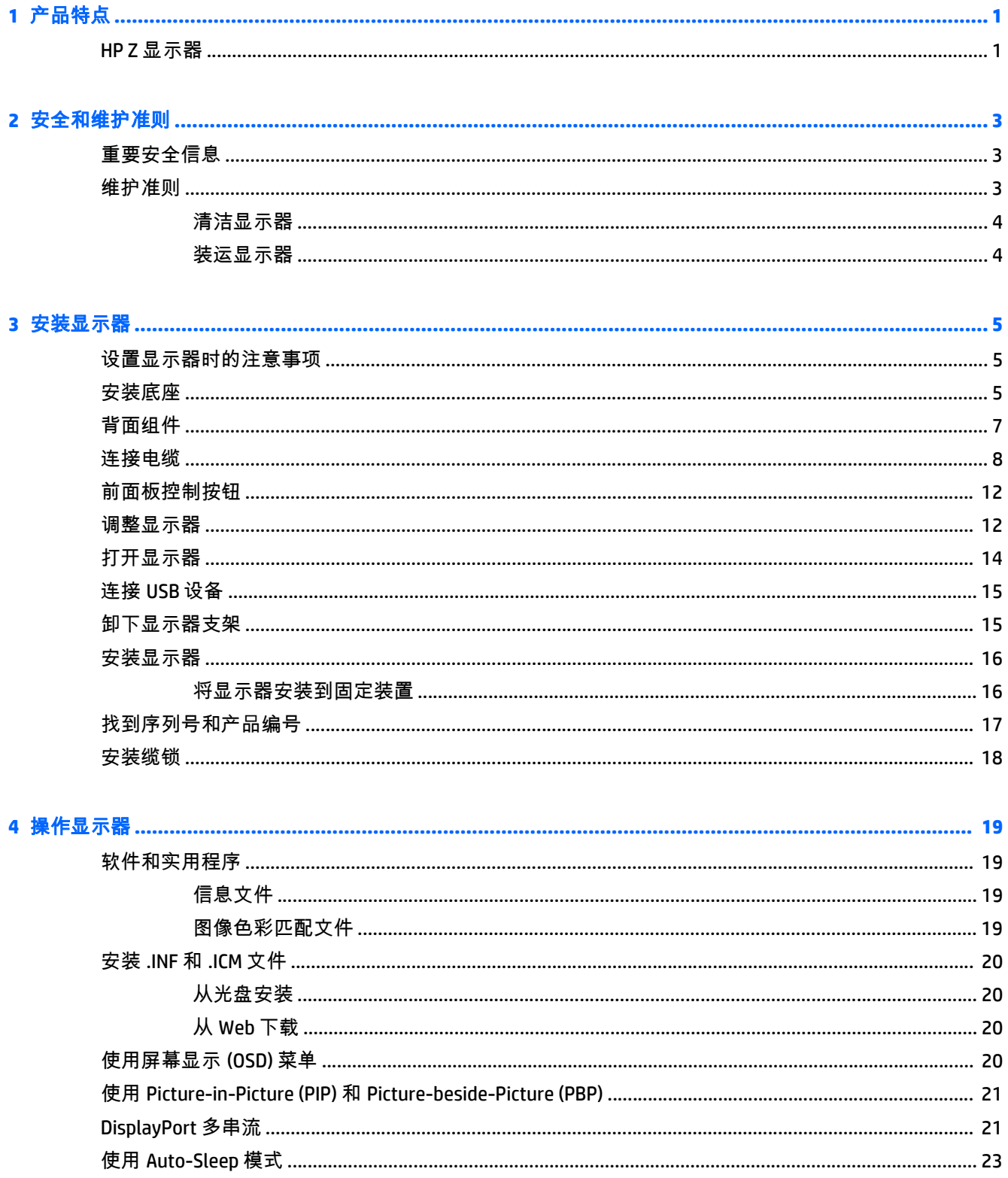

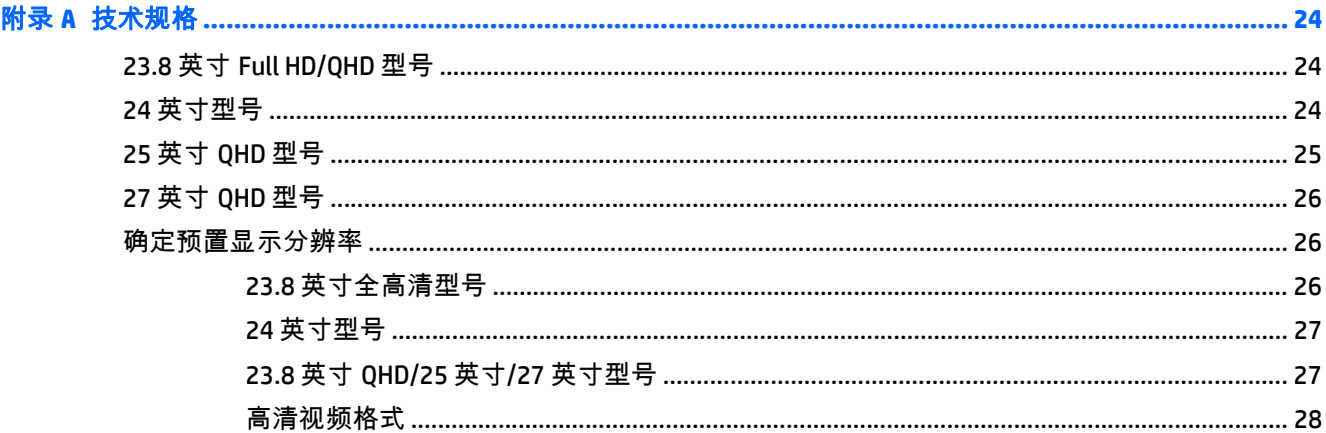

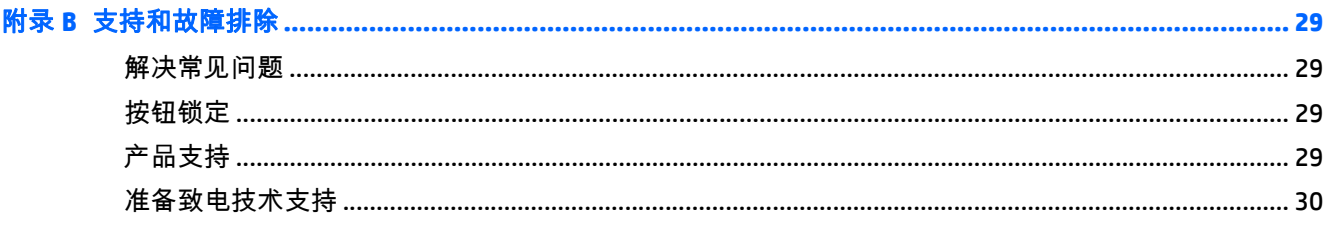

### 

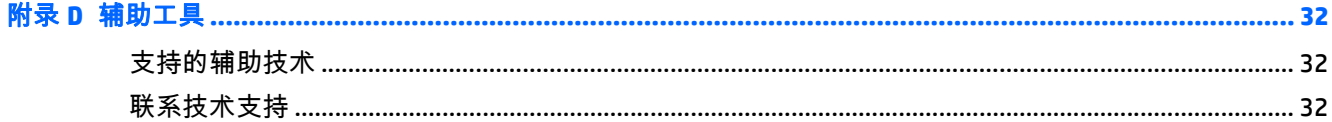

# <span id="page-6-0"></span>**1** 产品特点

### **HP Z** 显示器

该显示器具有以下特点:

- 对角线长为 60 厘米 ( 23.8 英寸全高清 ),在分辨率为 1920 x 1080 的情况下具有最大可视面积, 并且对于较低分辨率提供全屏支持; 包括自定义缩放功能,最大化图像尺寸,同时保持原件长宽 比
- 显示器的对角可视区域为 60 厘米(23.8 英寸 QHD),分辨率为 2560 × 1440,并且对于较低分 辨率提供全屏支持,包括自定义缩放比例功能,可在保持原始高宽比的情况下将图像放至最大
- 对角线长为 61 厘米(24 英寸),在分辨率为 1920 x 1200 的情况下具有最大可视面积,并且对 于较低分辨率提供全屏支持; 包括自定义缩放功能,最大化图像尺寸,同时保持原件长宽比
- 对角线长为 63.44 厘米(25 英寸),在分辨率为 2560 x 1440 的情况下具有最大可视面积,并且对 于较低分辨率提供全屏支持; 包括自定义缩放功能,最大化图像尺寸,同时保持原件长宽比
- 对角线长为 68.47 厘米(27 英寸),在分辨率为 2560 x 1440 的情况下具有最大可视面积,并且对 于较低分辨率提供全屏支持; 包括自定义缩放功能,最大化图像尺寸,同时保持原件长宽比
- 带有 LED 背景光的防眩面板
- 宽视角,无论站、坐或来回走动均能够观看
- 倾斜功能
- 枢轴旋转功能可将显示屏从横向显示模式旋转为纵向显示
- 旋转和高度调整功能
- 活动底座,便于显示器面板灵活安装
- HP Ouick Release 2 设备只需简单的卡合入位操作即可快速在支架上安装显示器面板,通过释放滑动 凸耳即可便捷地将其卸下
- DVI-D、DisplayPort 和 Mini DisplayPort 视频输入
- 一个 HDMI(高清晰度多媒体接口) 视频输入及 MHL (移动高清晰度链接)
- 具有 PIP(画中画 )功能 ,使您可以在小型次级窗口中或在主窗口中以并排方式查看 DVI、DisplayPort 和 HDMI 输入
- 音频输出(耳机)端口
- USB 3.0 集线器,带有一个上行链路端口(连接计算机)和四个下行链路端口(连接 USB 设备)
- 附带 USB 线,用于连接显示器的 USB 集线器与计算机上的 USB 连接器
- 六个屏幕框架触摸键按钮
- 支持可选 HP 条状扬声器
- 即插即用功能 ( 如果操作系统支持 )
- 显示器背部有安全插槽装置,用于可选的电缆锁
- 具有理线功能,用于布置电缆和电线
- 为简单的安装和屏幕优化提供几种语言的屏幕显示 (OSD) 调节
- HP Display Assistant,用于调整显示器设置并启用防盗功能 (请参阅显示器随附光盘上包含的 *HP Display Assistant 用户指南*)
- 对所有数字输入的 HDCP(高带宽数字内容保护)复制保护
- 软件和文档光盘,含有显示器驱动程序和产品文档
- 节能功能符合降低功耗的要求

 $\left[\!\!\!\begin{array}{ccc} \frac{1}{2} & \frac{1}{2} \\ \frac{1}{2} & \frac{1}{2} \\ \frac{1}{2} & \frac{1}{2} \\ \frac{1}{2} & \frac{1}{2} \end{array} \!\!\!\right]$  有关安全和管制信息,请参阅介质光盘(如有提供)或文档套件中的*《产品通告 》*。 要查找您 产品的用户指南的更新,请转至 <u><http://www.hp.com/support></u>,然后选择您所在的国家。 选择**驱动程序和 下载**,然后按照屏幕上的说明进行操作。

## <span id="page-8-0"></span>**2** 安全和维护准则

## 重要安全信息

本显示器附带电源线。 如果要使用其他电源线,仅请使用适合此显示器的电源和连接方法。 有关该显 示器应使用的正确电源线套件,请参阅媒体光盘(如有提供)或文档套件中的*《产品通告 》*。

- 警告! 为减少电击或设备损坏的危险,请注意以下事项:
	- 请将电源线插入到始终容易接触到的交流电源插座。
	- 从交流电源插座上拔下电源线,断开计算机的电源。

• 如果电源线上配备的是三脚插头,请将电源线插入接地的三孔插座中。请勿禁用电源线接地插脚,例 如通过连接二脚适配器。接地插脚是一项重要的安全措施。

为安全起见,不要在电源线或电源电缆上放置任何物品。将它们放置妥当,以免被人无意中踩踏或将人 绊倒。不要拉扯电线或电缆。从电源插座中拔出插头时,请握住插头将其拔出。

为降低受到严重伤害的风险,请阅读*《安全与舒适指南》*。其中详细介绍了电脑用户应注意的工作台摆 放规则、操作电脑的姿势、良好的健康与工作习惯,并提供了重要的电气和机械方面的安全信息。该指 南可以从 <http://www.hp.com/ergo> 网站上获取。

注意: 为了保护显示器和电脑,请将电脑及其外围设备(例如显示器、打印机和扫描仪)的所有电源 线连接到某种具备防电涌功能的设备上,如接线板或不间断电源 (UPS) 等。并非所有接线板都提供防电 涌功能;接线板必须专门标识有此功能。选择接线板时应选择实施包换政策的生厂商。这样一来,当接 线板无法起到防电涌作用时,您就可以要求替换该产品。

使用尺寸合适的家具,以更好地支持您的 HP 液晶显示器。

警告! 液晶显示器若未正确放置在梳妆台、书柜、架子、办公桌、扬声器、箱子或手推车上,则可能 会跌落并造成人身伤害。

请小心将所有电源线和电缆连接到 LCD 显示器,以免他人拖、抓电源线和电缆或被绊倒。

注: 本产品适用于娱乐目的。 请考虑将显示器置于照明受控制的环境,以避免周围光线和可能导致屏 幕烦扰反射的光亮表面的干扰。

### 维护准则

为提高显示器的性能和延长其使用寿命,请遵循以下准则:

- 不要打开显示器的机壳或试图自行修理本产品。只能调整操作说明中提及的控件。如果显示器不 能正常使用、摔坏或损坏,请与 HP 授权代理商、经销商或服务提供商联系。
- 只能按照显示器标签 / 背板上指定的方式, 连接显示器和电源。
- 确保连在插座上的各产品的总额定电流不超过电源插座的额定电流值,而且与电源线相连的各产品 的总额定电流不超过该电源线的额定电流值。查看电源标签,以确定每台设备的额定电流值(AMPS 或 A)。
- 将显示器装在伸手可及的插座附近。要切断显示器的电源时,应握住显示器的电源插头,并将其从 插座中拔出。在切断显示器的电源时,切勿拉扯电源线。
- 不使用显示器时,应将其关闭。使用屏幕保护程序并在不使用显示器时将其关闭,可显著增加显示 器的预期使用年限。

<span id="page-9-0"></span> $\stackrel{\mathbb{M}}{\rightarrow}$ 注: 带有"加热图像"的显示器不在 HP 保修范围之内。

- 机壳上的槽孔和缝隙是通风用的。不要堵塞或遮挡这些缝隙,也不要将任何物体塞入机壳的槽孔或 缝隙中。
- 不要让显示器从高处摔落或将其置于不稳固的物体表面上。
- 不要让任何物品压在电源线上。不要踩踏电源线。
- 将显示器放在通风良好的地方,远离过亮、过热或过潮的场所。
- 在拆卸显示器底座时,必须在柔软的平面上翻转显示器,以免刮伤、磨损或损坏显示器。

#### 清洁显示器

- **1**. 关闭显示器,并拔下装置后端的电源线。
- **2**. 使用柔软、干净且抗静电的布擦拭显示器的屏幕及机壳。
- **3**. 在难以清洁的情况下,请使用按 1:1 比例混合的水和异丙醇溶液擦拭。
- 注意: 将清洗剂喷洒到布上,然后使用湿布轻轻擦拭屏幕表面。绝不能把清洗剂直接喷洒到屏幕表 面。它可能渗透到面板的后面并损坏电子元件。

注意: 不要使用任何包含石油基质的材料(例如苯)、稀释剂等或易挥发的物质清洁显示器的屏幕或 机壳。这些化学物质可能会损害显示器。

#### 装运显示器

将原包装箱保管好。以后搬运显示器时,还会用到它。

## <span id="page-10-0"></span>**3** 安装显示器

要安装显示器,应确保显示器、计算机系统以及其它连接设备已断电,然后再按照下面的说明进行操 作。

 $\ddot{\mathbb{C}}$ 注: 确保位于显示器背面板上的电源总开关处于关闭位置。该电源总开关用于切断显示器的总电源。

### 设置显示器时的注意事项

为了防止显示器损坏,请勿触摸 LCD 面板的表面。按压显示屏可能导致颜色深浅不一或液晶定向紊乱问 题。一旦出现这种情况,屏幕将无法恢复到正常状态。

如需安装支架,请将显示器正面朝下放置于覆盖有防护泡沫或软布的平坦表面上。 这可以防止屏幕表面 出现划痕、损伤或破碎,同时可以对前面板按钮起到保护作用。

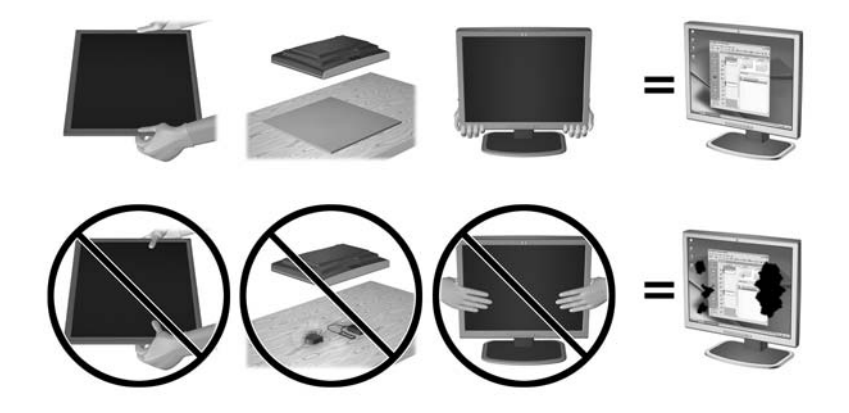

*嘗<mark>》*注:</mark> 您的显示器在外观上可能与本指南插图所示有所不同。

### 安装底座

- 注意: 不要触摸液晶显示器表面。挤压显示屏可能导致颜色深浅不一或液晶定向紊乱。一旦出现这种 情况,屏幕将无法恢复到正常状态。
- <mark>:ךֹ 提示:</mark> 对于显示器的放置,由于挡板可能会因环境光线和光亮表面而产生干扰使用的反射,因此请选 择适当的位置来放置显示屏。

显示器使用 HP Ouick Release 2 轻松安装显示器。 要将面板安装在支架上:

- **1**. 将显示器面板正面朝下放置在一个盖有干净、干燥布的平面上。
- **2**. 将支架上的安装板 (1) 顶部滑入到面板背面凹槽的上边缘中。
- **3**. 降低支架安装板 (2) 底部使其滑入凹槽,直至卡入到位。

. 支架锁定入位后,HP Quick Release 2 的释放栓 (3) 会弹出。

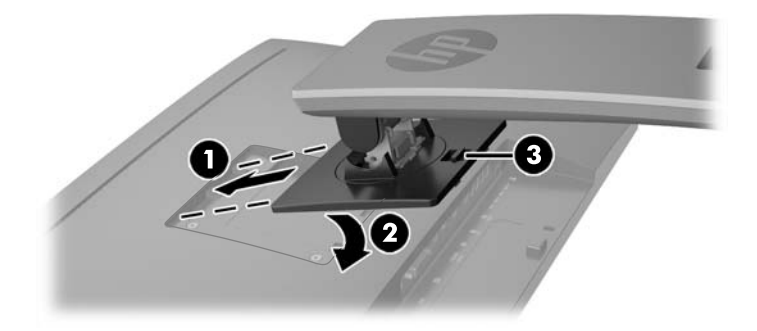

<span id="page-12-0"></span>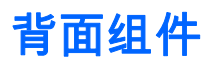

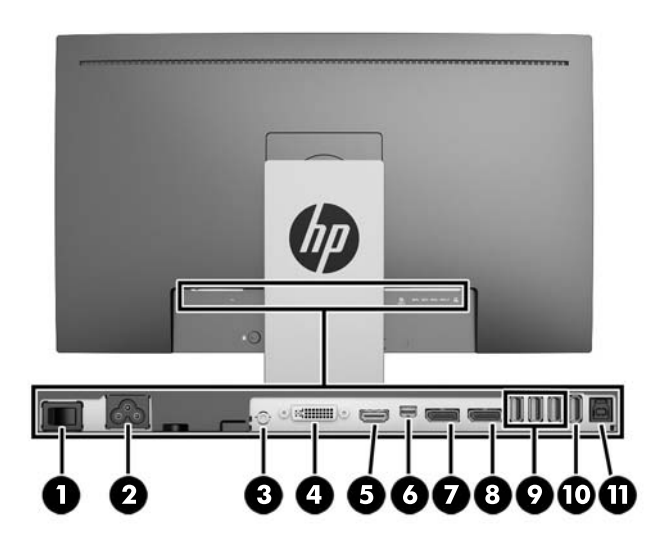

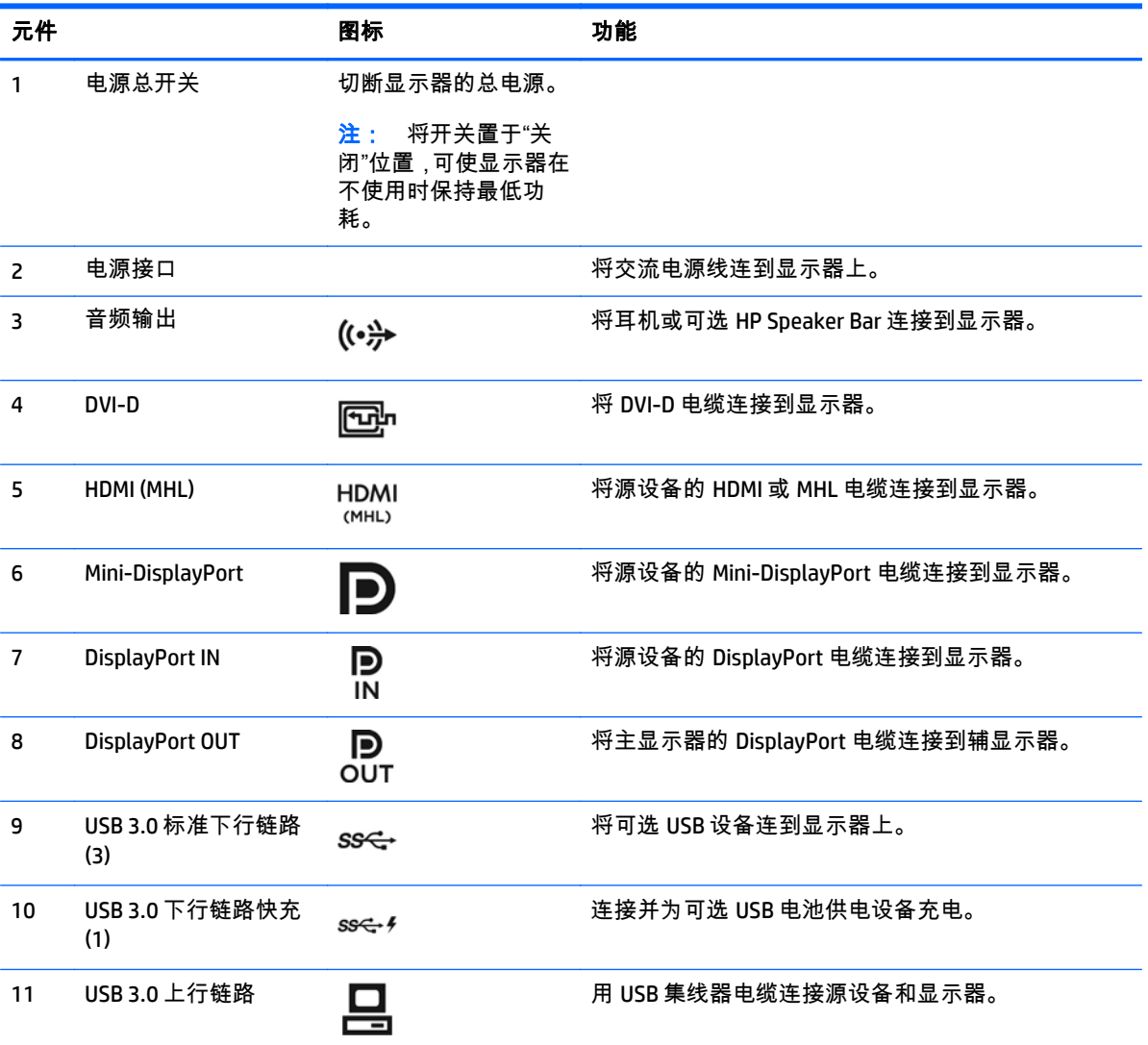

## <span id="page-13-0"></span>连接电缆

 $\frac{dy}{dx}$ 注: 显示器出厂随附特选的电缆。 显示器并不附带本节中所示的所有电缆。

- **1**. 将显示器放在便于连接且通风良好的位置上,而且要靠近计算机。
- **2**. 连接电缆之前,先将其穿过支架中心的电缆布局孔。

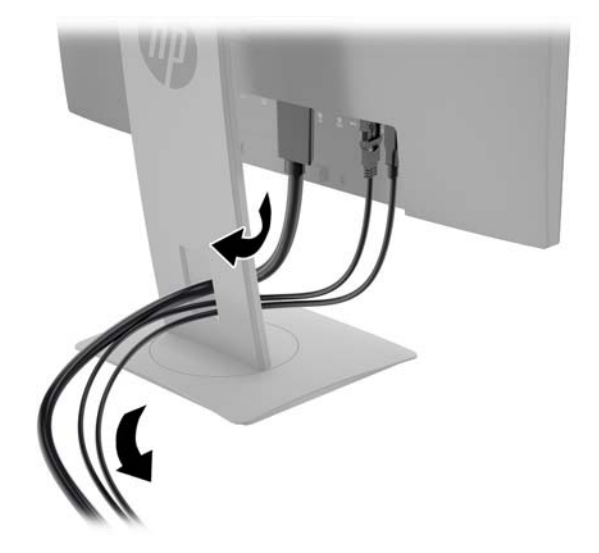

**3**. 连接视频电缆。

 $\left[\!\!\left[\!\!\left[\mathbb{Z}\right]\!\!\right]\right]$ 注: 显示器将会自动地测定哪个输入上存在有效的视频信号。 可以通过按前面板的 **下一个输入** 按钮来选择输入,或者按 **菜单**按钮并选择 **输入控制**,通过"屏上显示"(OSD) 来选择。

● 将 DVI-D 电缆连到显示器背面的 DVI-D 连接器上,将另一端连到源设备的 DVI-D 连接器上。

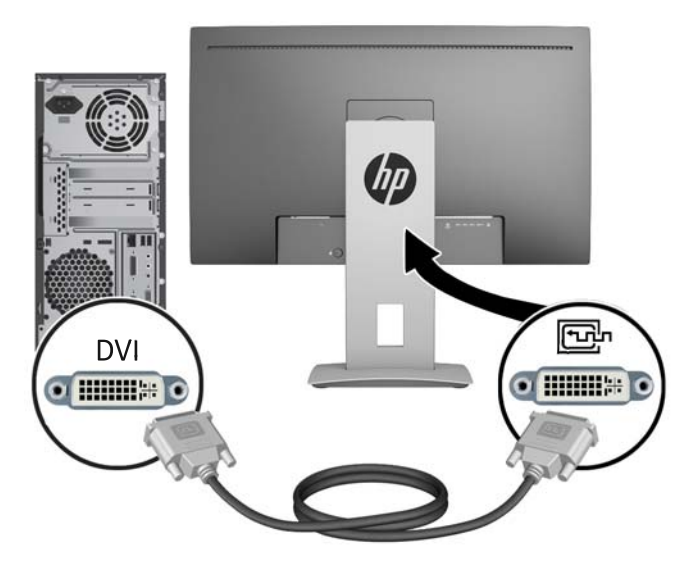

将 DisplayPort 电缆连到显示器背面的 DisplayPort IN 连接器上,将另一端连到源设备的 DisplayPort 连接器上。

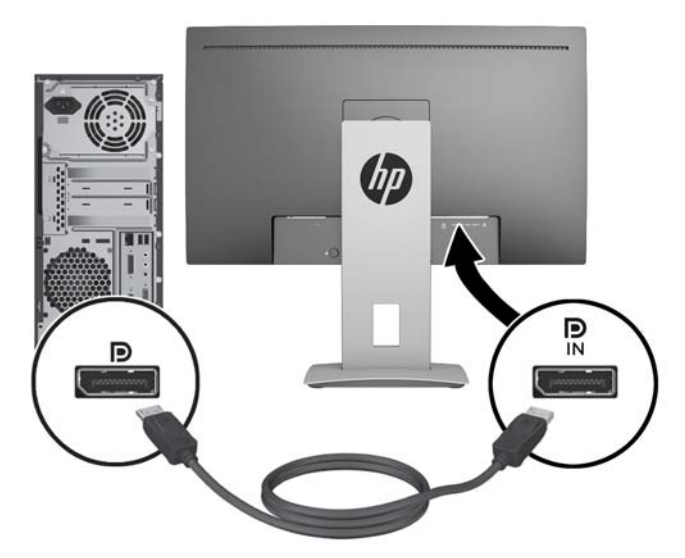

将 Mini-DisplayPort 电缆连到显示器背面的 Mini-DisplayPort 连接器上, 将另一端连到源设备的 DisplayPort 连接器上。

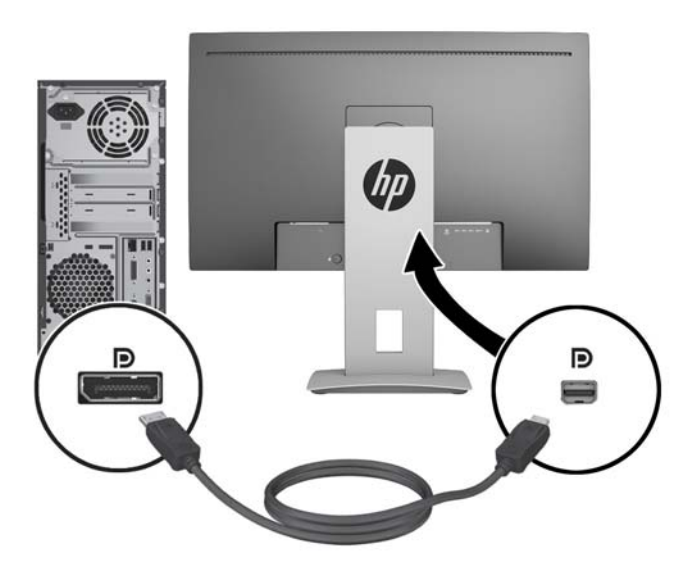

将 HDMI 电缆连接到显示器背面的 HDMI 端口上,另一端接口连到源设备。

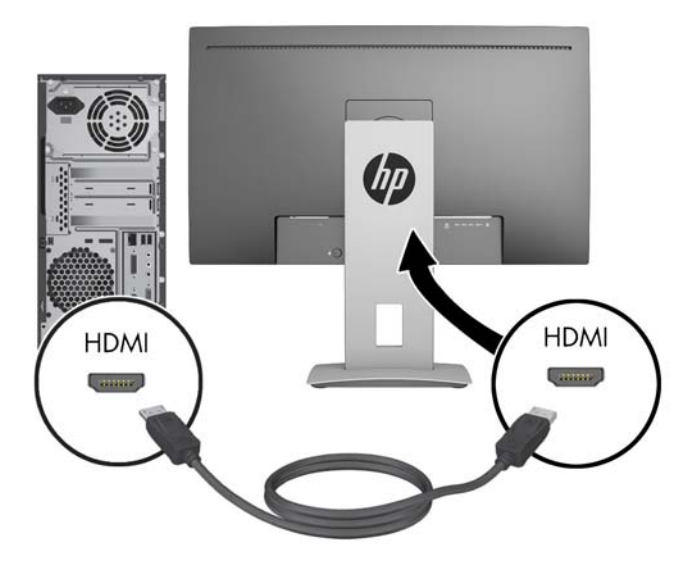

- 将 MHL 电缆连接到显示器背面的 HDMI (MHL) 端口和支持 MHL 的源设备 ( 如智能手机或平板电 脑)的微型 USB 端口上,即可将移动设备上的内容串流到显示器屏幕上。
- 3 注: MHL 视频受移动设备的输出分辨率限制。
- $\frac{dy}{dx}$ 注: 在连接并且在串流时,MHL 接口还可以为您的 MHL 移动设备充电。
- 注: 您也可以通过 HDMI 电缆连接显示器上的 HDMI (MHL) 端口和 HDMI 源设备。

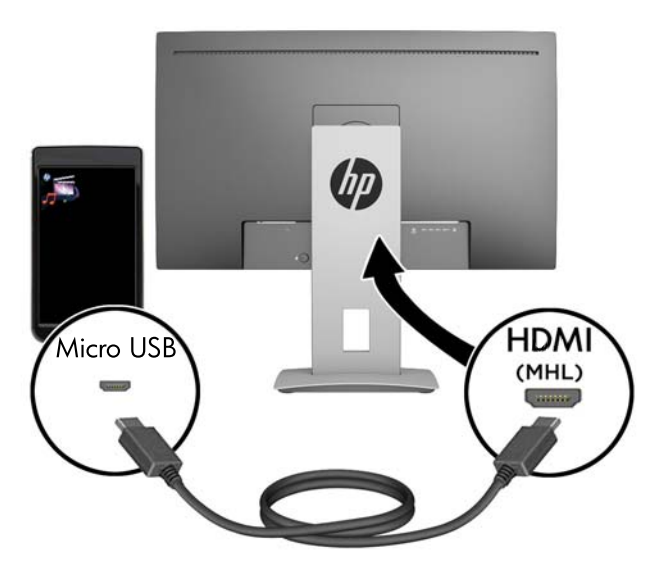

**4**. 将 USB 上行链路电缆的 B 类连接器连到显示器背面的 USB 上行链路端口上,将电缆的 A 类连接器 连到源设备的 USB 下行链路端口上。

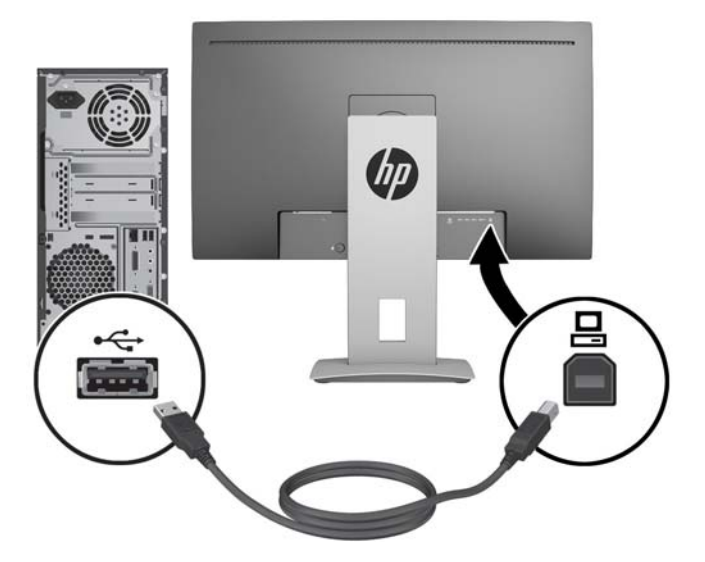

- **5**. 将提供的音频电缆的一端连到显示器的音频连接器上,将另一端连到源设备后面板上的音频输出连 接器上。
- **6**. 将 AC 电源线的一端连接到显示器背面的电源接口,另一端连接到 AC 电源插座。

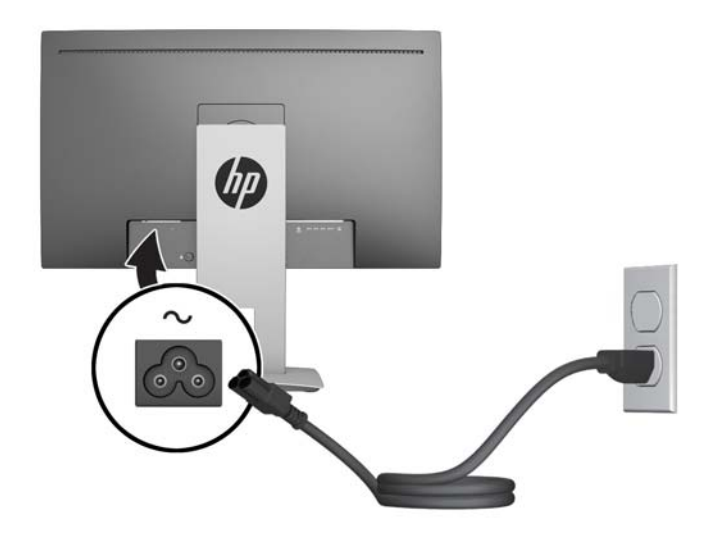

△ 警告! 为减少电击或设备损坏的危险,请注意以下事项:

务必使用电源线的接地插头。接地插头具有重要的安全保护功能。

始终将电源线插入到随手可及的接地电源插座。

从交流电源插座上拔下电源线,断开设备的电源。

为安全起见,不要在电源线或电源电缆上放置任何物品。将它们放置妥当,以免被人无意中踩踏或 将人绊倒。不要拉扯电线或电缆。从电源插座中拔出插头时,请握住插头将其拔出。

## <span id="page-17-0"></span>前面板控制按钮

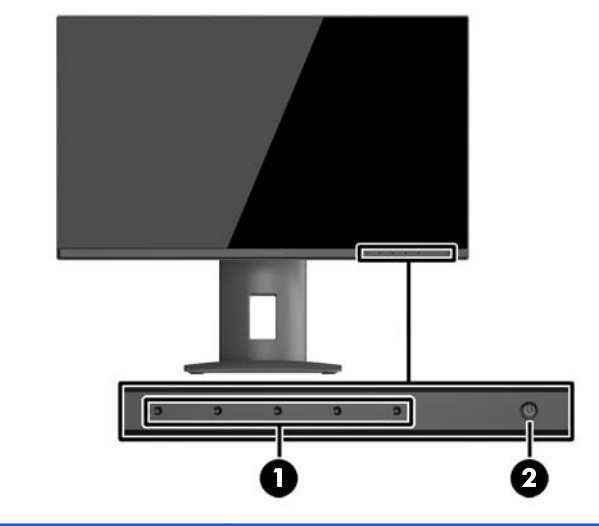

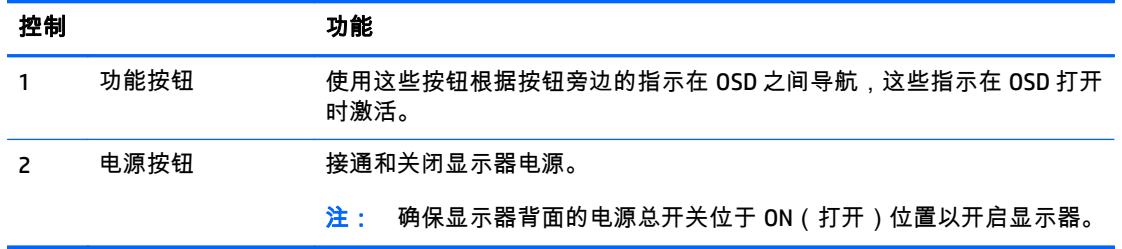

 $\overrightarrow{2}$ 注: 要查看 OSD 菜单模拟器 ,请访问 HP 客户自助维修服务媒体库 ,网址为 <u><http://www.hp.com/go/sml></u>。

## 调整显示器

**1**. 向前或向后倾斜显示器的面板使其处于眼睛看起来比较舒服的位置。

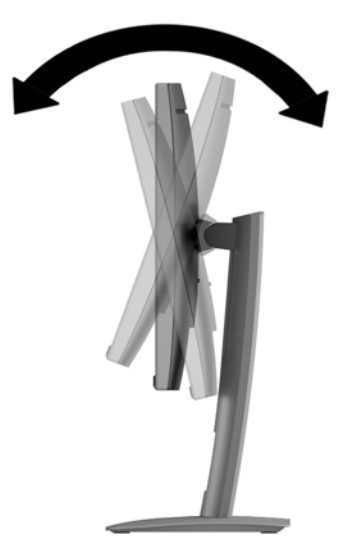

**2**. 向左或向右旋转显示器以获得最佳视角。

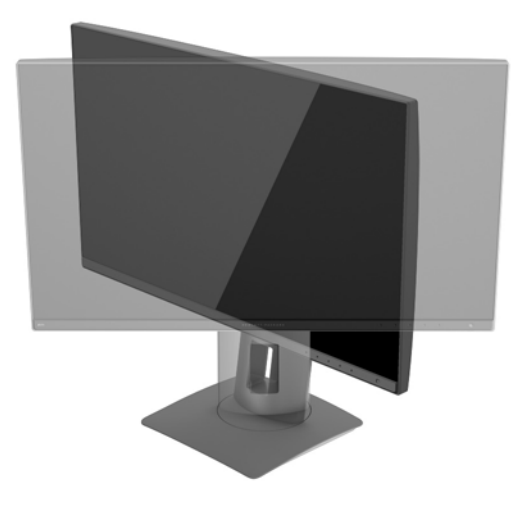

**3**. 将显示器高度调整到适合自己工作台的舒适位置。显示器顶部外框边缘不应超过与眼睛平行的高 度。对于佩戴矫正眼镜的用户,将显示器的位置调低并倾斜可能会更加舒适。在工作中调整工作姿 势时,应重新调整显示器位置。

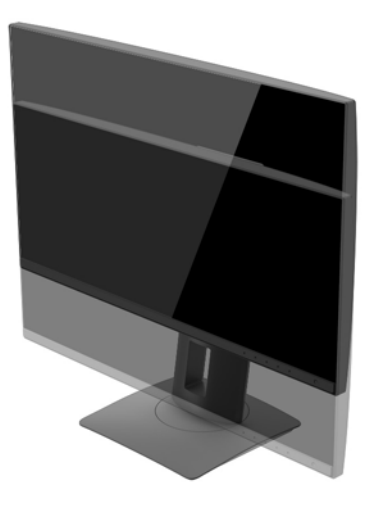

- **4**. 可将显示器由横向观看旋转为纵向观看以适应您的使用。
	- **a**. 将显示器调整到完全高度位置,并将显示器向后倾斜到完全倾斜位置 (1)。
	- **b**. 顺时针 90° 或逆时针 90° 转动显示器,将其从横向旋转到纵向 (2)。
		- $\Lambda$ 注意: 如果在转动时显示器并不处于完全高度或完全倾斜位置,显示器面板的右下角将会与 底座接触,有可能对显示器造成损害。

如果您要将可选条状扬声器添加到显示器,请在旋转显示器之后再进行安装。条状扬声器将在 旋转时与底座碰撞,这可能会对显示器或条状扬声器造成损坏。

<span id="page-19-0"></span>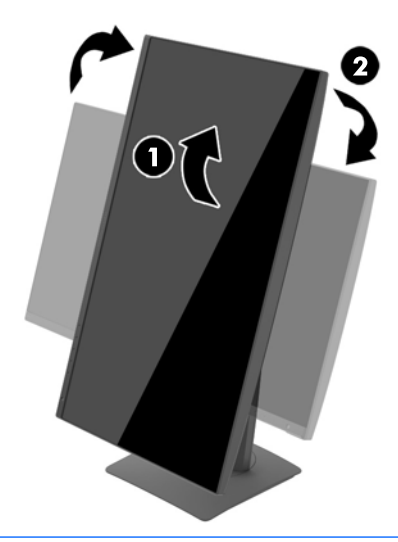

 $\left[\frac{dy}{dx}\right]$ 注: 要以纵向模式查看屏幕上的信息,您可以安装软件和文档光盘上包含的 HP Display Assistant 软件。 OSD 菜单的位置也可旋转至纵向模式。 要旋转 OSD 菜单,通过按前面板上的 **菜单**按钮进入 OSD 菜单,选择菜单上的 **OSD** 控制,然后选择 **OSD** 旋转。

## 打开显示器

- **1**. 将显示器背面的电源总开关设于打开位置。
- **2**. 按下计算机上的电源按钮打开计算机。
- **3**. 按下显示器前面的电源按钮打开显示器。

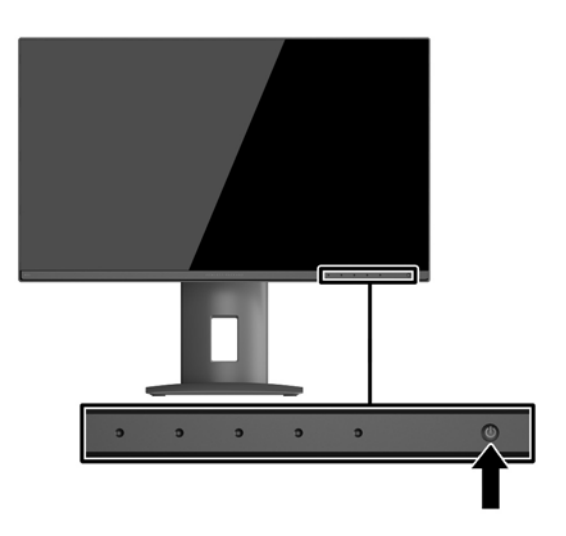

注意: 如果长时间在显示屏上显示静态图像,加热图像损害可能会发生在显示器上。\* 为防止在显示 器屏幕上出现加热图像损害,您需要经常激活屏保程序或长时间不使用显示器时关闭显示器。所有的 LCD 显示屏都可能会出现残留影像。带有"加热图像"的显示器不在 HP 保修范围之内。

\* 长时间是指连续 2 小时显示同一幅图像。

<mark>(")\*注:</mark> 如果按下电源按钮后没有反应,可能是因为开启了"电源按钮锁定"功能。要禁用此功能,按住显 示器电源按钮 10 秒钟。

<span id="page-20-0"></span>**(<del>"</del>》注: 可以在 OSD 菜单中禁用电源指示灯。 按下显示器前面板上的菜单按钮** ,然后选择**电源管理 > 电源 LED** 指示灯 > 关。

打开显示器电源后,"显示器状态"消息会显示 5 秒。 该消息会显示哪个输入是当前的活动信号、自动切 换源设置的状态(打开或关闭; 出厂默认设置为打开)、当前预设显示分辨率和推荐的预设显示分辨 率。

显示器自动扫描活动信号的信号输入,然后使用该输入以进行显示。

### 连接 **USB** 设备

USB 端口,可用于连接数码相机、USB 键盘或 USB 鼠标之类的设备。 显示器上有四个下行链路 USB 端 口。 其中三个下行链路 USB 端口提供标准 USB 连接。 其中一个下行链路 USB 端口提供 USB 连接和对 任何 USB 电池供电设备快速充电功能。

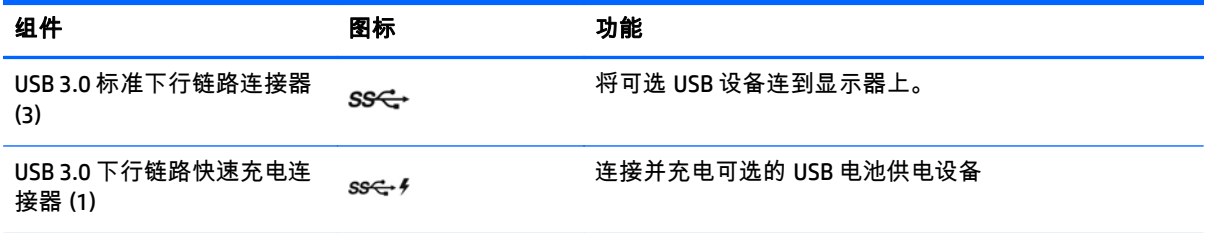

 $\Box$  ?注: 您必须将显示器的 USB 上行链路电缆连到显示器上,这样才能启用显示器上的 USB 下行链路端 口。 请参见 第 8 [页的连接电缆](#page-13-0)中的第 4 步。

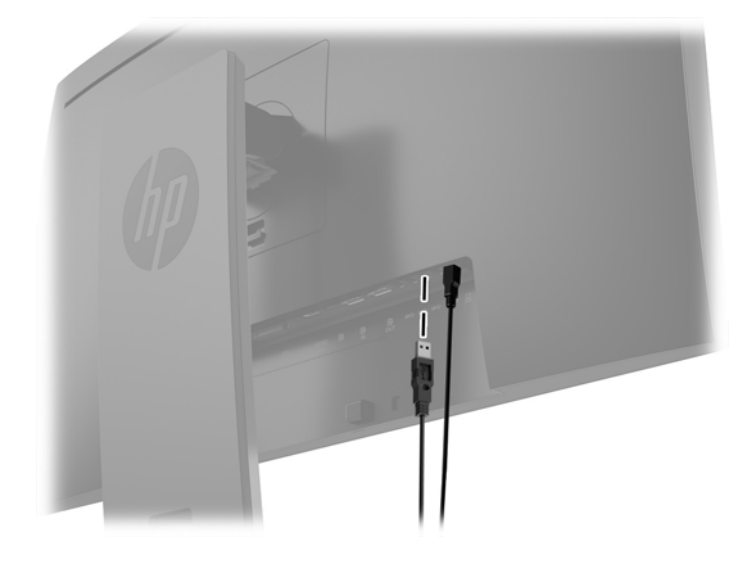

### 卸下显示器支架

您可以从显示器支架上卸下显示器面板,将其安装到墙上、旋转支架或其它安装支架上。

- 注意: 开始拆卸显示器之前,一定要关闭显示器,断开所有电缆。
	- **1**. 拔出连接到显示器的所有线缆和电缆。
	- **2**. 将显示器正面朝下放置在一个盖有干净、干燥布的平面上。
	- **3**. 上推显示器底部中心附近的释放栓,解除 HP Quick Release 2 (1) 的锁定。
- <span id="page-21-0"></span>**4**. 将支架下方向上旋转,直至安装板脱离面板的凹槽 (2)。
- **5**. 从凹槽中滑出支架 (3)。

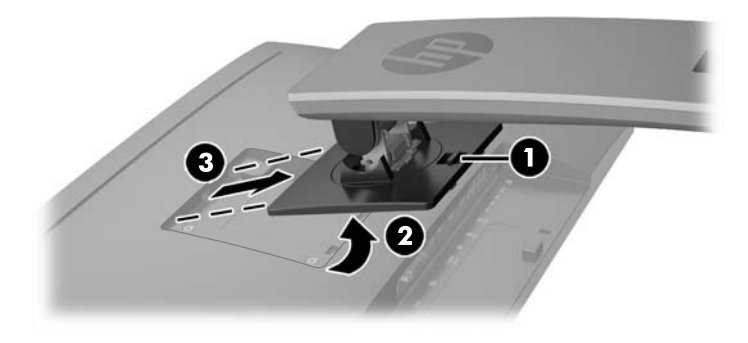

### 安装显示器

显示器面板可以装到墙上、旋转支架或其他安装支架上。

- **② 注: 此装置应由 UL 或 CSA 列出的墙式安装托架提供支持。**
- <u>∧ 注意:</u> 此显示器支持符合 VESA 工业标准的 100 毫米安装孔。 要将第三方安装底座连接到显示器上, 需要使用四颗直径 4 毫米、螺距 0.7 毫米且长度为 10 毫米的螺丝。 不得使用更长的螺丝,因为它们可 能会损坏显示器。 请检查该制造商提供的安装底座是否符合 VESA 标准,能否支持显示器的显示屏面板 的重量,这一点很重要。 为了获得最佳性能,请使用显示器附带的电源线和视频电缆,这一点也很重 要。

#### 将显示器安装到固定装置

将显示器面板安装在固定装置上:

**1**. 将显示器从底座上卸下。 第 15 [页的卸下显示器支架](#page-20-0)。

<span id="page-22-0"></span>**2**. 拆下显示器面板背面 VESA 孔上的四颗螺钉。

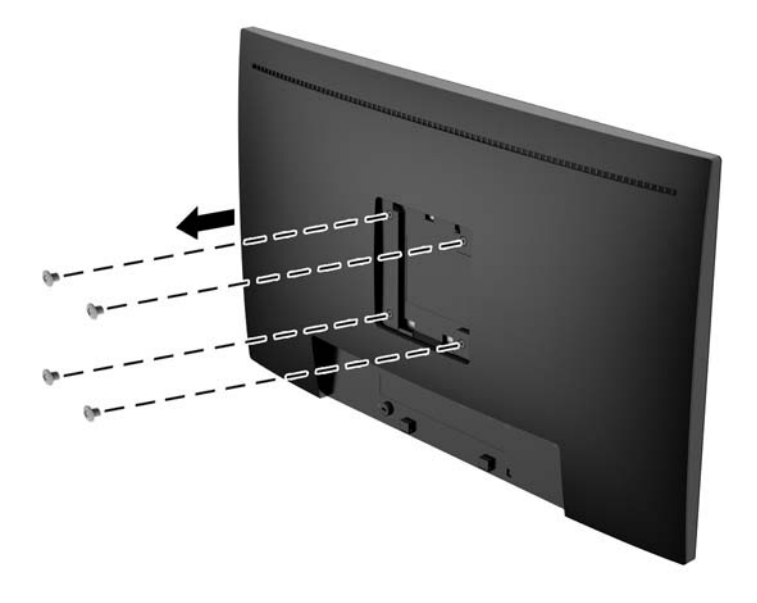

**3**. 根据自己的选择,使用从显示器面板背面 VESA 孔上拆下的四颗螺钉将安装板安装到墙或摇臂上。

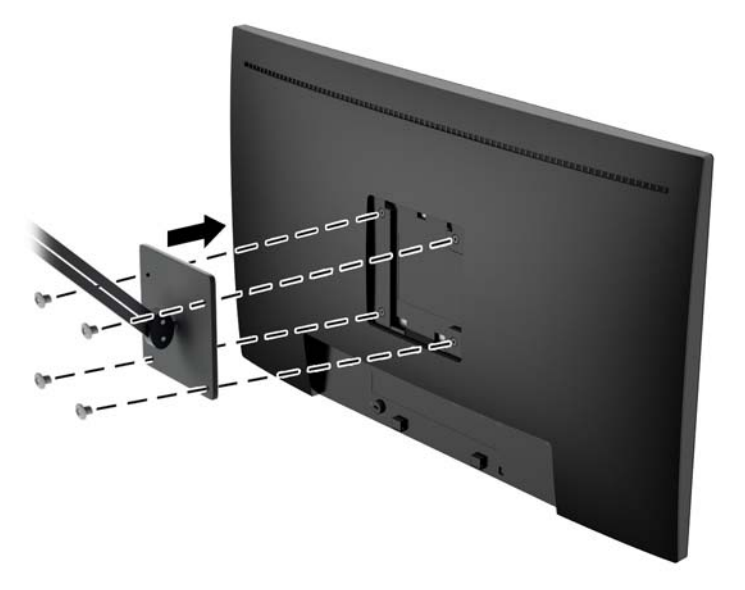

## 找到序列号和产品编号

序列号和产品编号位于显示器顶部的后面板上的标签上。与 HP 联系时,可能需要提供这些编号以便 HP 了解显示器的型号。

 $\left| \frac{\partial \mathbf{F}}{\partial \mathbf{F}} \right|$ : 您可能需要部分转动显示器顶部以读取标签。

<span id="page-23-0"></span>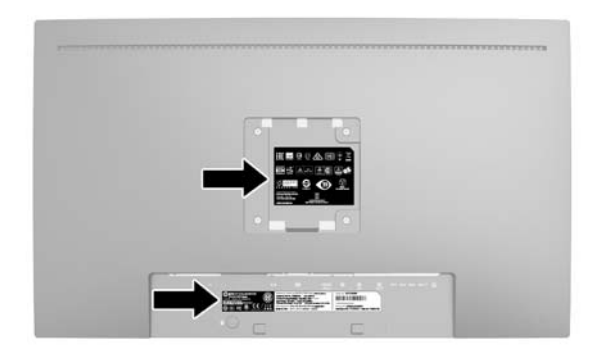

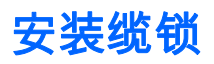

通过 HP 提供的可选缆锁可以将显示器固定到固定的对象上。

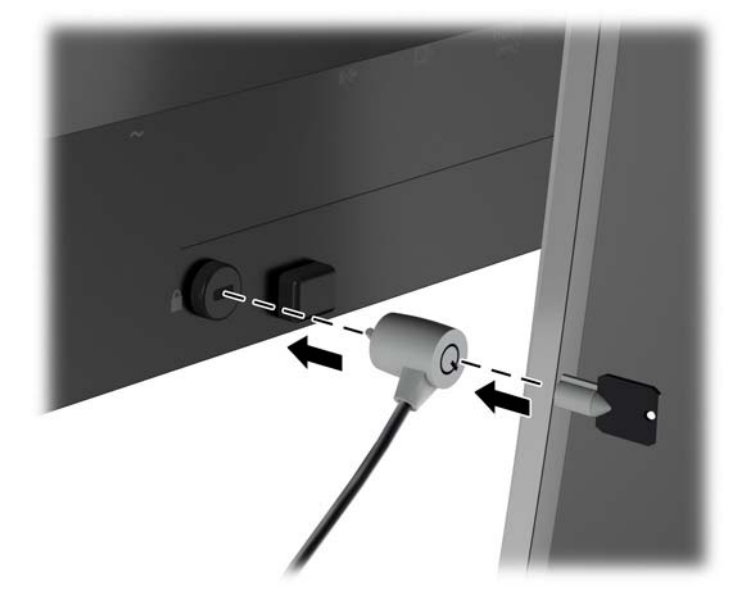

# <span id="page-24-0"></span>**4** 操作显示器

## 软件和实用程序

显示器附带的光盘中包含以下可在电脑中安装的文件:

- .INF (信息)文件
- ICM(图像颜色匹配)文件(每个文件针对一个校准色彩空间)

#### 信息文件

.INF 文件定义了 Microsoft Windows 操作系统所使用的显示器资源,以确保显示器与电脑的图形适配器兼 容。

本显示器支持 Microsoft Windows 即插即用功能,因此,在未安装 .INF 文件的情况下也能正常工作。要发 挥显示器的即插即用功能,电脑的显卡必须符合 VESA DDC2 标准,而且显示器必须与显卡直接相连。使 用单独的 BNC 型连接器或通过分接缓冲器 / 分接盒则无法实现即插即用功能。

#### 图像色彩匹配文件

.ICM 文件是数据文件,与图形程序结合使用可以使显示器屏幕与打印机或扫描仪与显示器屏幕的色彩匹 配一致。在支持此功能的图形程序中可以激活此文件。

 $\left[\!\!\!\begin{array}{c} \varphi\!\! \varphi\end{array}\!\!\!\right]$  in CM 色彩配置文件的编写符合国际色彩联盟 (ICC) 的配置文件格式规范。

### <span id="page-25-0"></span>安装 **.INF** 和 **.ICM** 文件

在确定需要更新后,即可从光盘安装 .INF 文件和 .ICM 文件,或者下载这些文件。

#### 从光盘安装

要通过光盘在计算机上安装 .INF 文件和 .ICM 文件,请执行以下操作:

- **1**. 将光盘插入电脑的光盘驱动器。将显示光盘菜单。
- **2**. 查看 **HP** 显示器软件信息 文件。
- **3**. 选择 **Install Monitor Driver Software**(安装显示器驱动程序软件)。
- **4**. 按照屏幕中的说明执行操作。
- **5**. 确保 Windows 控制面板的"显示"对话框中显示了正确的分辨率和刷新率。

 $\stackrel{\mathbb{M}}{\rightarrow}$ 注: 如果出现安装错误,可能需要手动从光盘安装经过数字签名的显示器 .INF 文件和 .ICM 文件。请参 阅光盘上的 HP 显示器软件信息文件。

#### 从 **Web** 下载

如果您没有具有光驱的计算机或源设备,您可以从 HP 显示器技术支持网站下载最新版本的 .INF 和 .ICM 文件:

- **1**. 访问 <http://www.hp.com/support> 并选择相应的国家/地区和语言。
- **2**. 选择驱动程序和下载, 在找到我的产品搜索字段中键入您的显示器型号,然后单击搜索。
- **3**. 如有必要,从列表上选择显示器。
- 4. 选择操作系统,然后单击**下一步**。
- **5**. 单击驱动程序**-**显示器打开驱动程序的列表。
- **6**. 单击驱动程序。
- **7**. 单击系统要求选项卡,然后检查您的系统是否满足程序最低要求。
- 8. 单击**下载**,然后按照屏幕上的说明进行操作,下载软件。

### 使用屏幕显示 **(OSD)** 菜单

基于您的参数选择,使用屏幕显示 (OSD) 调节显示器设置屏幕图像。 您可以使用显示器前面板上的按钮 访问 OSD 菜单并在其中进行调整。

要访问 OSD 菜单并进行调整,请执行以下操作:

- **1**. 如果尚未打开显示器,请按电源开关按钮将其打开。
- **2**. 要访问 OSD 菜单,按下五个屏幕框架功能按钮(电源按钮除外)当中的一个,激活按钮,然后按下 菜单按钮,打开 OSD。
- **3**. 使用五个功能按钮浏览、选择,然后调整菜单选项。 菜单标签因处于活动状态的菜单或子菜单而 异。

下表列出在主菜单中的菜单选项。

<span id="page-26-0"></span>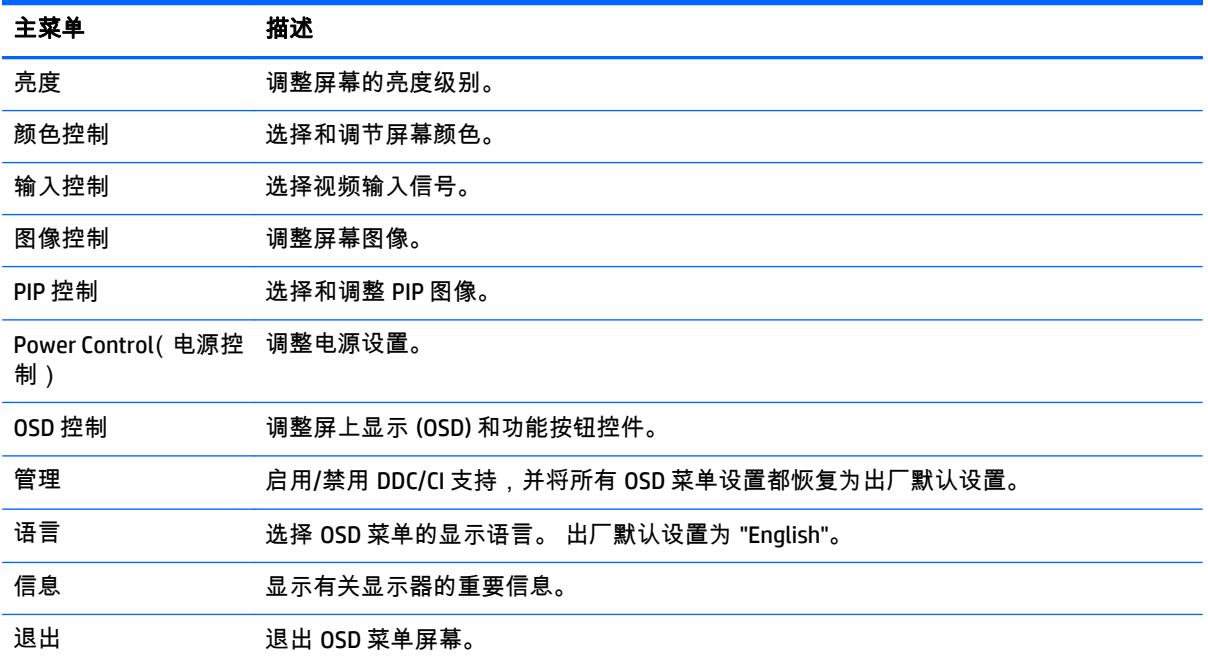

### 使用 **Picture-in-Picture (PIP)** 和 **Picture-beside-Picture (PBP)**

显示器支持 PIP(其中一个源覆盖另一个)和 PBP(其中一个源与另一个水平(用于横向)或垂直(用 于纵向)相邻)。

要使用 PIP 或 PBP, 请执行以下操作:

- **1**. 将辅助输入源连接到显示器。
- **2**. 按下五个屏幕框架功能按钮当中的一个,激活按钮,然后按下菜单按钮,打开 OSD。
- **3**. 在 OSD 菜单中,选择 **PIP** 控制 > **PIP** 开**/**关",然后选择 **Picture-in-Picture** 或 **Picture-beside-Picture**。
- **4**. 显示器将扫描辅助输入获取有效输入并对 PIP/PBP 画面使用该输入。 如果您想要改变 PIP/PBP 输 入,请在 OSD 中选择 **PIP** 输入,然后选择所需的输入。
- **5**. 如果您想要改变 PIP 的大小,选择 OSD 中 **PIP** 尺寸,然后选择所需大小。
- **6**. 如果您想要调整 PIP 的位置,请在 OSD 中,选择 **PIP** 位置,然后选择所需的位置。

### **DisplayPort** 多串流

如果您使用 DisplayPort 作为主视频输入源,您可以多串流到其它在菊环链配置中连接的 DisplayPort 显 示器。 如果显卡支持,您可以在此配置中连接最多四个显示器。

要使用 DisplayPort 多串流:

**1**. 确保 DisplayPort 用于您的主视频输入。

**2**. 通过在主显示器的 DisplayPort OUT 连接器和辅助多流显示器的 DisplayPort IN 连接器或者在辅助非 多流显示器的 DisplayPort 输入连接器之间连接 DisplayPort 电缆,来添加辅助显示器。

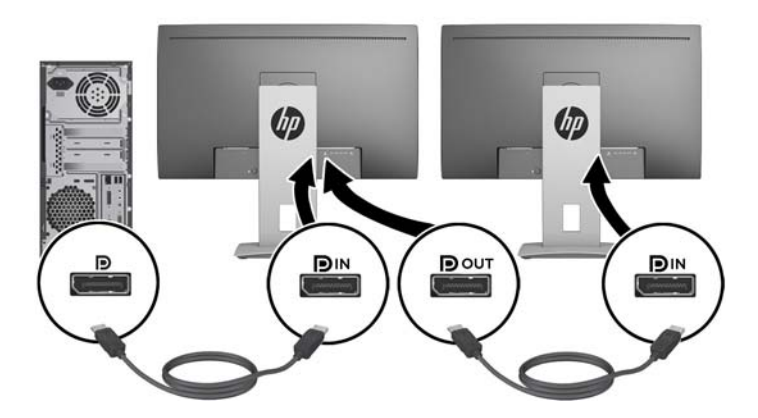

- **3**. 您可以设置连接的显示器,显示作为主显示器的相同图像或其它图像。 在连接的显示器的 OSD 中, 选择管理 > **DisplayPort** 输出并选择以下一个:
	- a. DisplayPort 1.1 兼容性模式 (默认) 允许将同样的视频图像发送到所配置的显示器下行流的 所有显示器
	- **b**. **DisplayPort 1.2**.- 允许将不同的图像发送到所配置的显示器下行流的所有显示器
- **4**. 在 OSD 中设置 DisplayPort 兼容性模式后,使用计算机操作系统的显示设置来设置辅助显示器的显 示模式:镜像主显示器或将主显示器的另一个图像延长到辅助显示器。

如果希望连接下行的额外显示器(最多四个),除了最后一个显示器,所有显示器都必须支持 DisplayPort 多串流。

将一个显示器的 DisplayPort OUT 与下一个显示器的 DisplayPort IN 连接,直到连接好您所需的显示器。

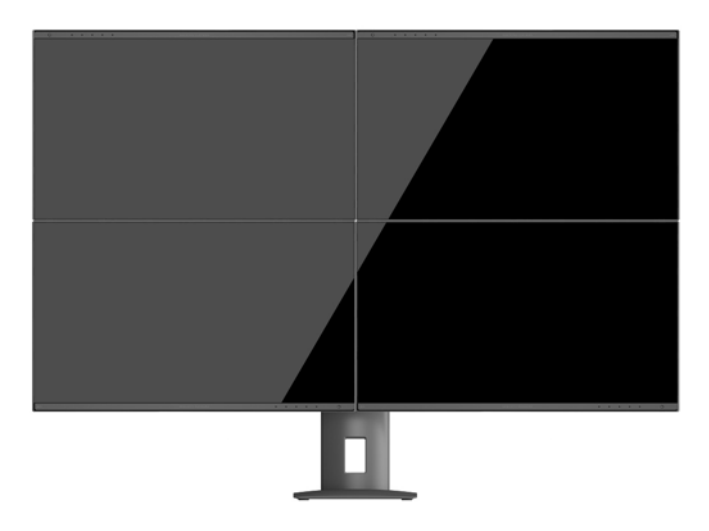

如果您希望在每个屏幕上显示不同的信息,请确保所有上行显示器配置为 DisplayPort 1.2 模式,如以上 所述。

您可以通过 DisplayPort 多串流连接的显示器个数取决于多个因素,包括每个显示器的分辨率和扫描速 率,您的 GPU 或嵌入式显卡系统的功能。 查看您的显卡随附的手册,了解其功能的更多信息。

<span id="page-28-0"></span>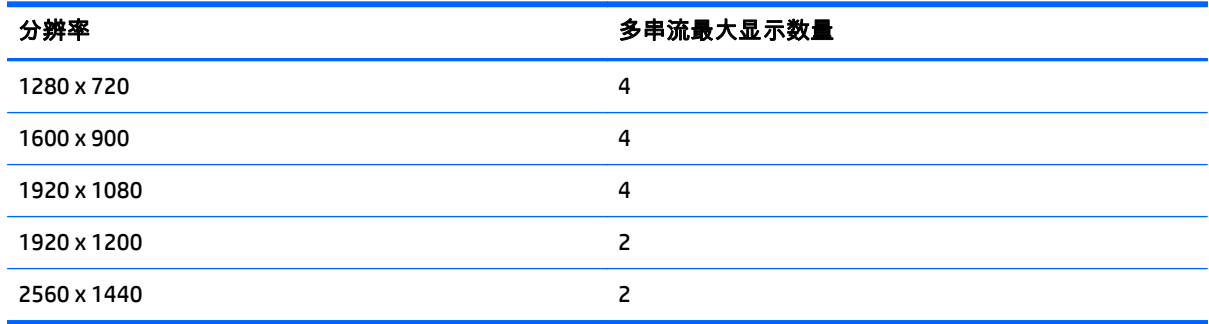

## 使用 **Auto-Sleep** 模式

显示器支持的 OSD(屏幕显示)选项称为 **Auto-Sleep** 模式,允许您启用或禁用显示器的节能状态。 Auto-Sleep 模式启用(默认启用)时,在主机 PC 发信号指示低功率模式(没有水平或垂直同步信号)时,显 示器将进入节能模式。

一旦既然怒此省电状态睡眠模式,显示器屏幕将变黑,背景灯处于关闭状态,而电源 LED 指示灯变成黄 色。 在省电模式中,显示器消耗的功率低于 0.5W。 主机 PC 向显示器发出活动信号之后,显示器将从 睡眠模式唤醒(例如,如果您激活鼠标或键盘)。

您可以在 OSD 中禁用 Auto-Sleep 模式。 按下五个屏幕框架功能按钮当中的一个, 激活按钮,然后按下 菜单按钮, 打开 OSD。 在 OSD 中, 按电源控制>自动睡眠模式>禁用。

# <span id="page-29-0"></span>**A** 技术规格

 $\left| \vec{\mathbb{F}} \right|$ 注: 所有技术参数均为 HP 组件生产商提供的标准技术参数;实际性能可能有所差异(或高或低)。

有关该产品的最新规格或附加规格,请转到 <http://www.hp.com/go/quickspecs/>,然后搜索您的特定显示 屏型号,以查找特定型号的 QuickSpecs。

## **23.8** 英寸 **Full HD/QHD** 型号

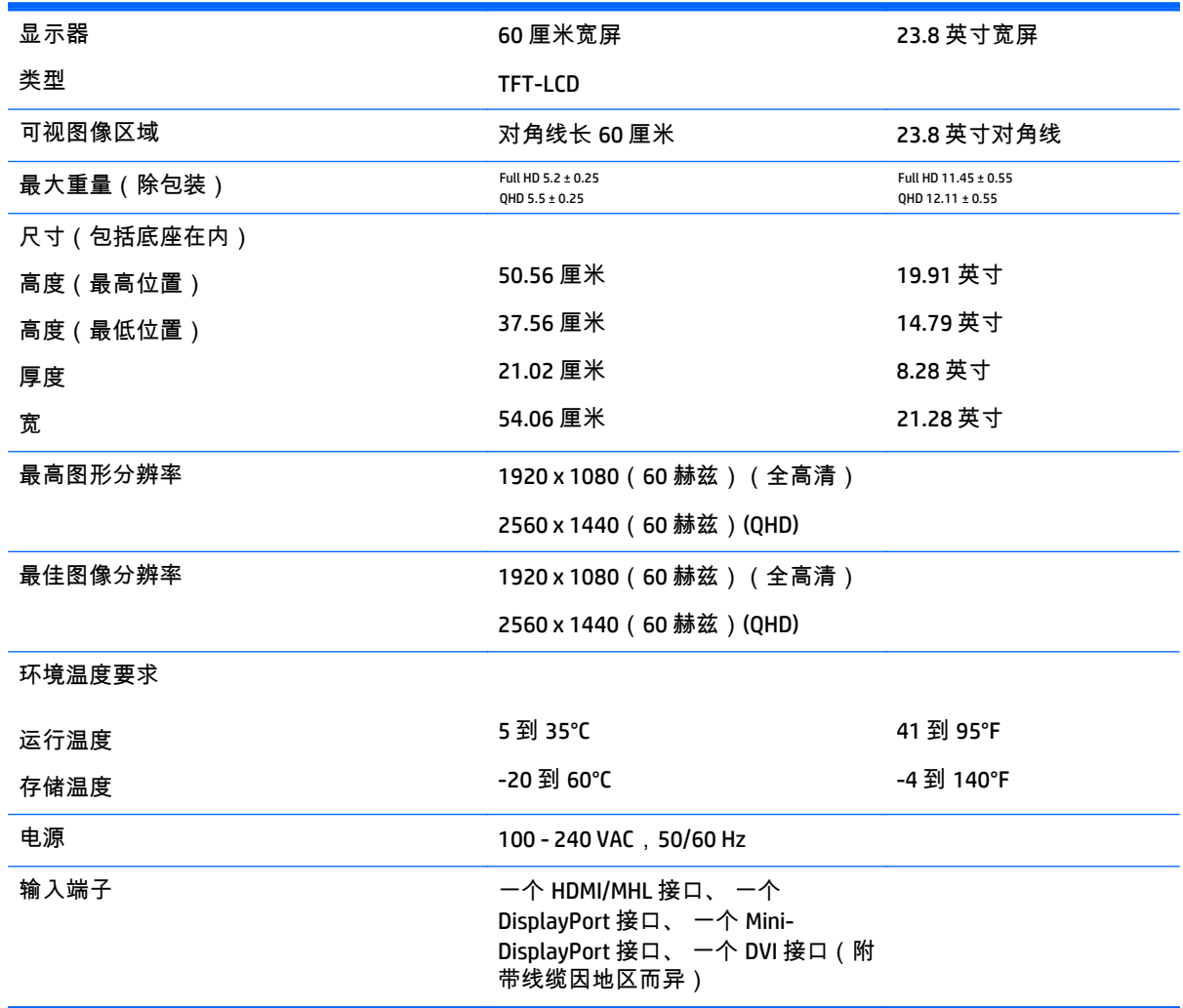

## **24** 英寸型号

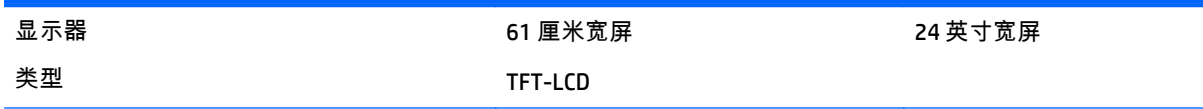

<span id="page-30-0"></span>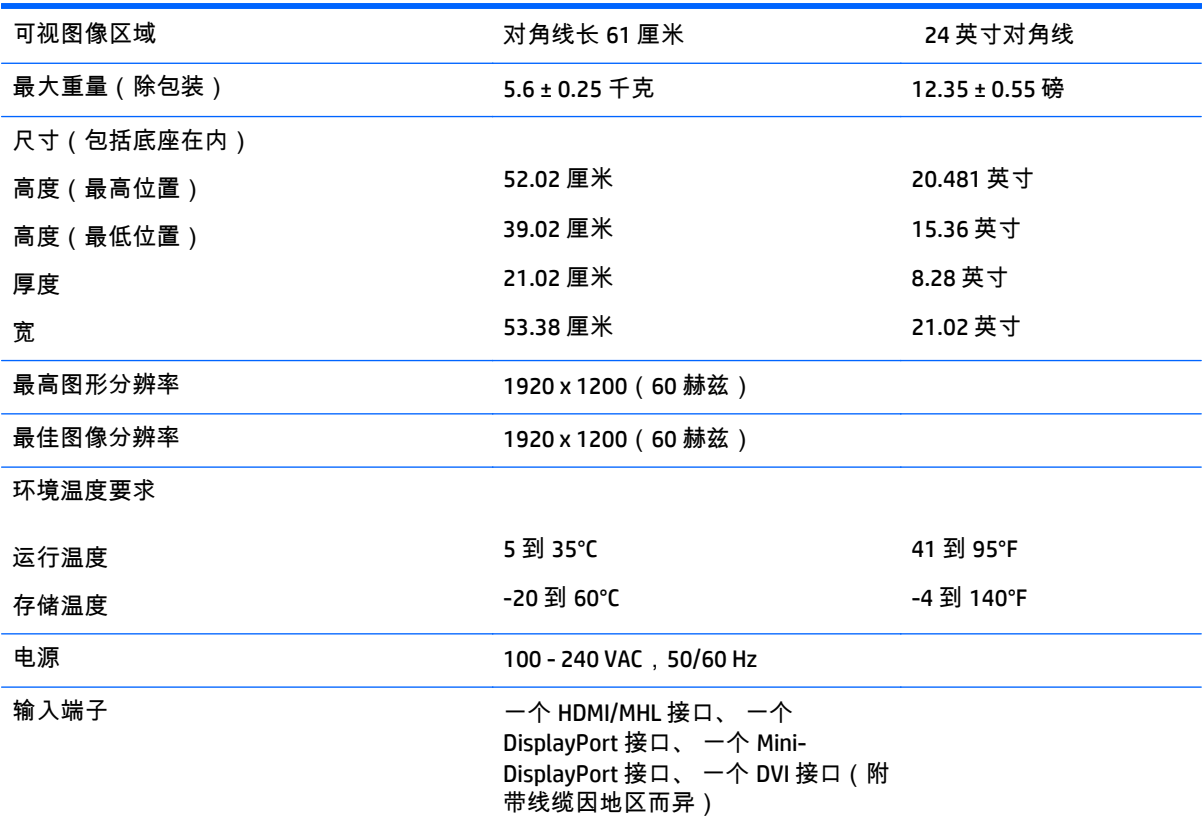

## **25** 英寸 **QHD** 型号

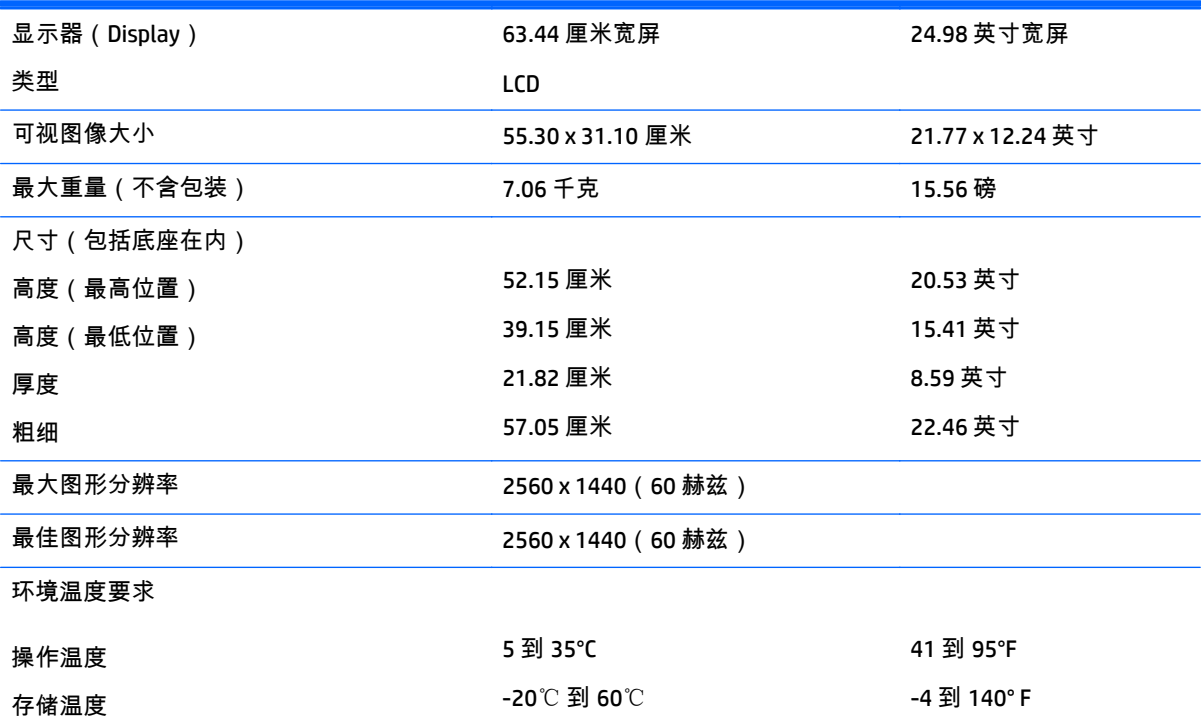

<span id="page-31-0"></span>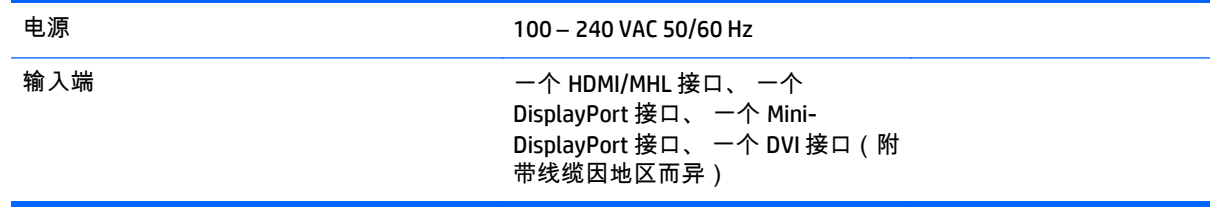

## **27** 英寸 **QHD** 型号

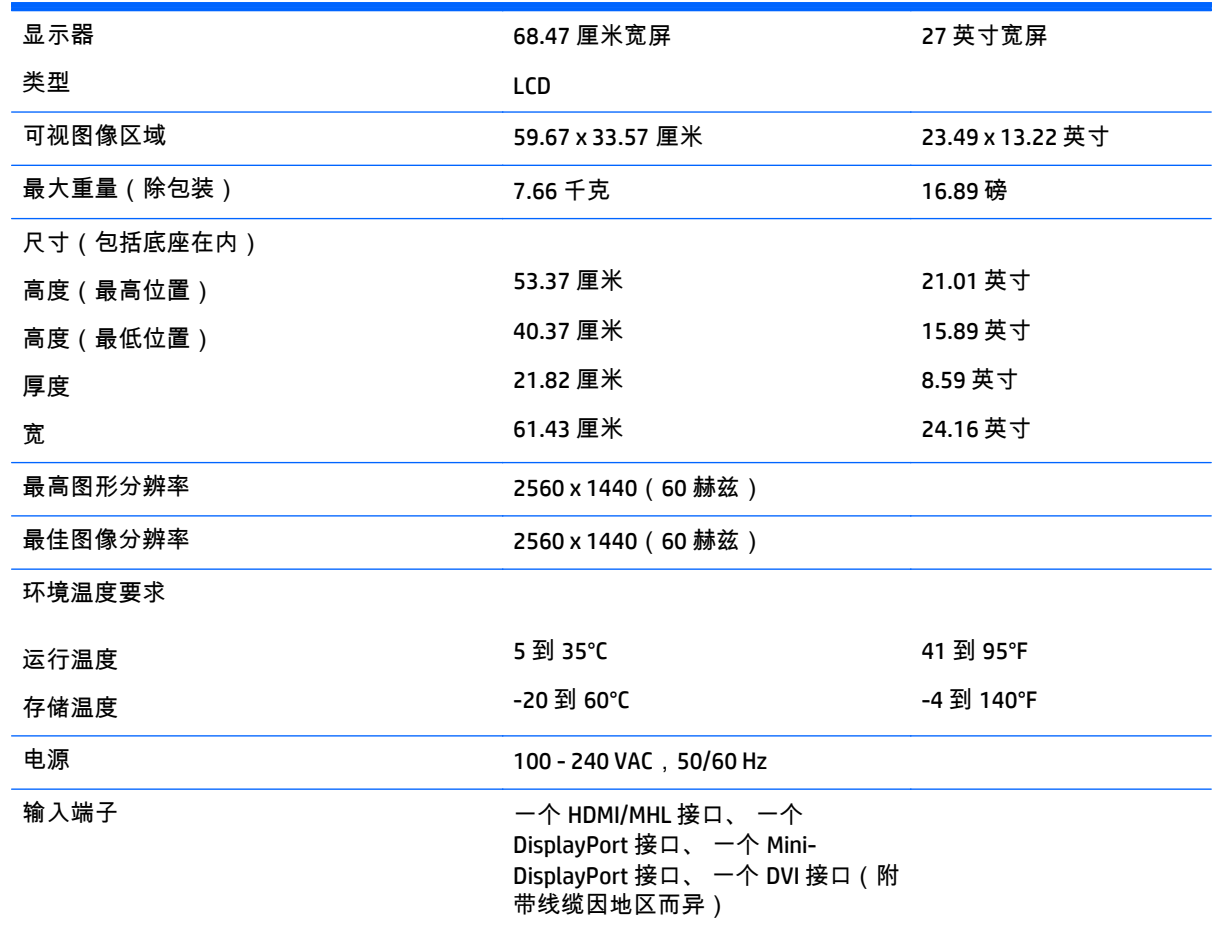

## 确定预置显示分辨率

下表中列出的显示分辨率是最常用的模式,设置为出厂时的默认值。本显示器可自动识别这些预设模 式,并按适当的大小将其显示在屏幕中央。

### **23.8** 英寸全高清型号

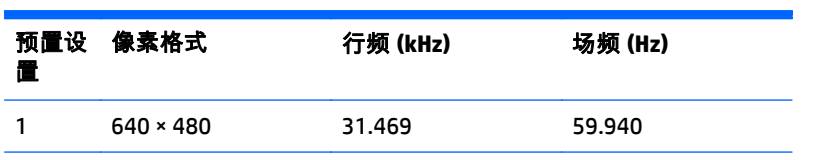

<span id="page-32-0"></span>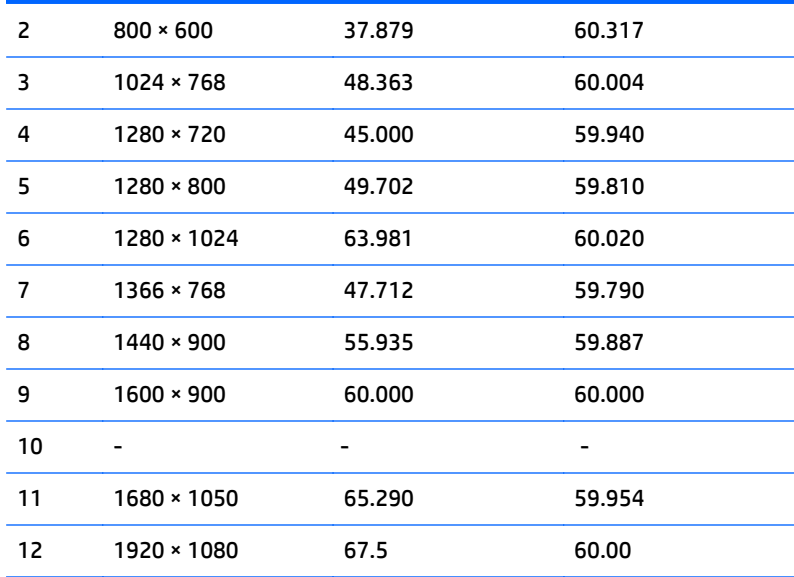

## **24** 英寸型号

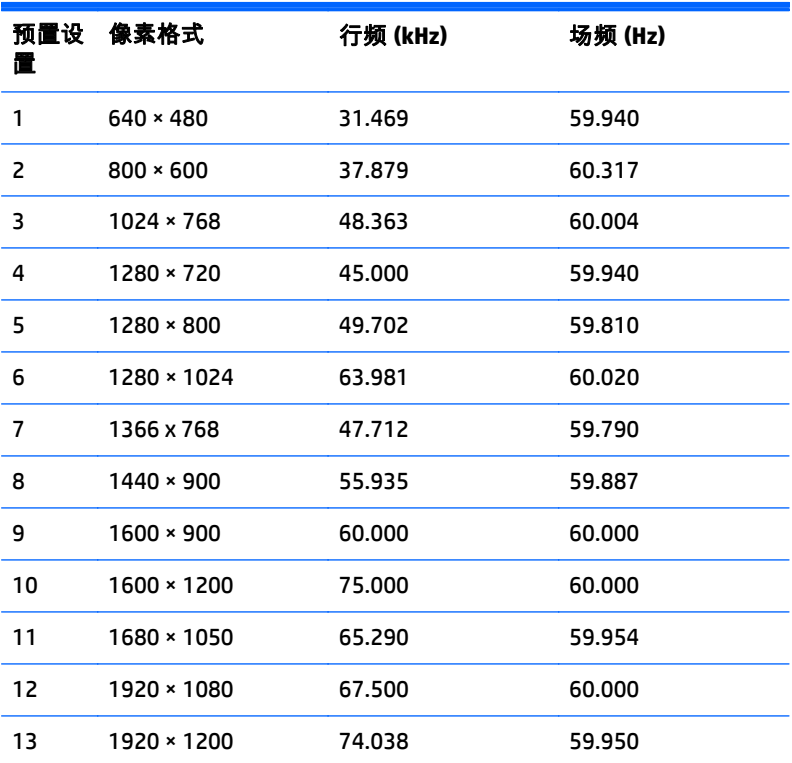

## **23.8** 英寸 **QHD/25** 英寸**/27** 英寸型号

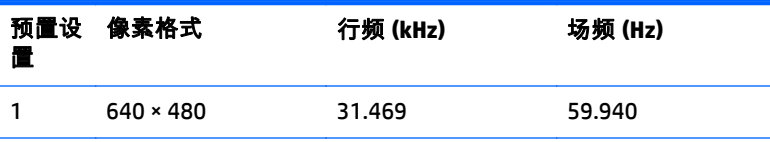

<span id="page-33-0"></span>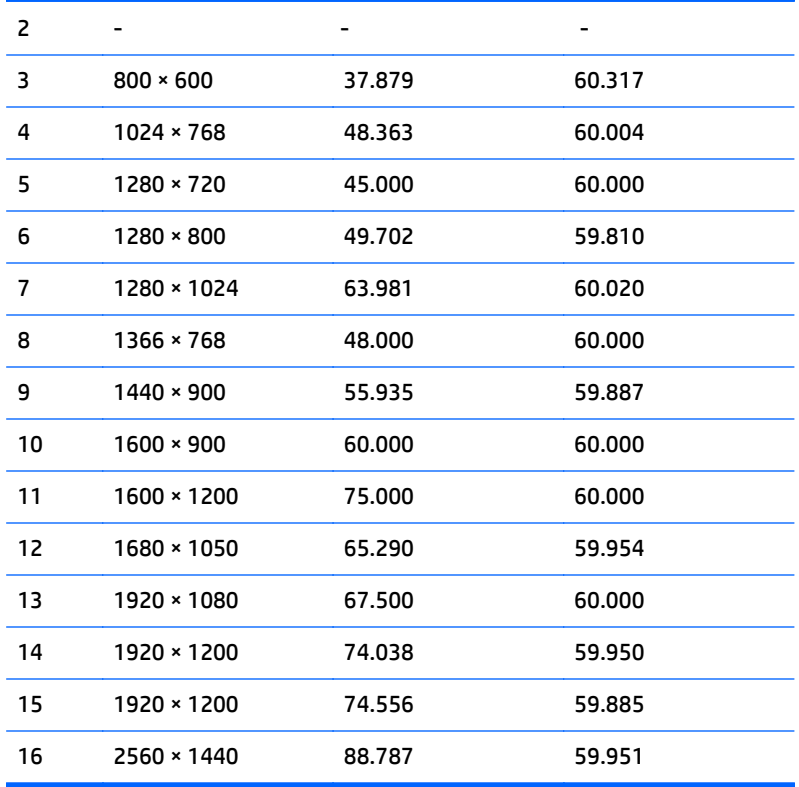

## 高清视频格式

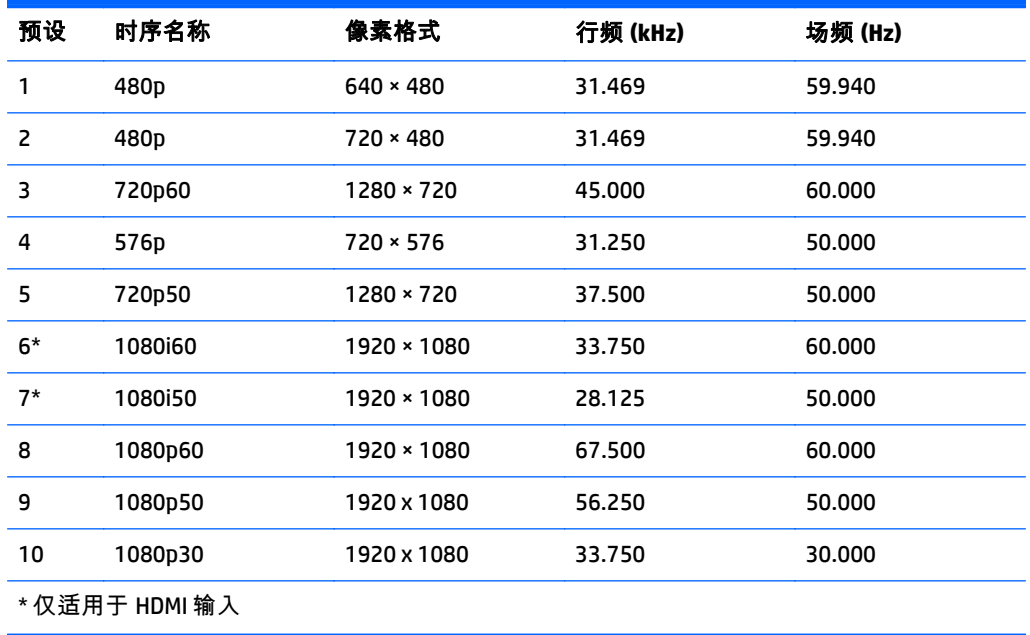

# <span id="page-34-0"></span>**B** 支持和故障排除

## 解决常见问题

下表列出了各种可能出现的问题、每种问题的可能原因以及建议采取的解决方法。

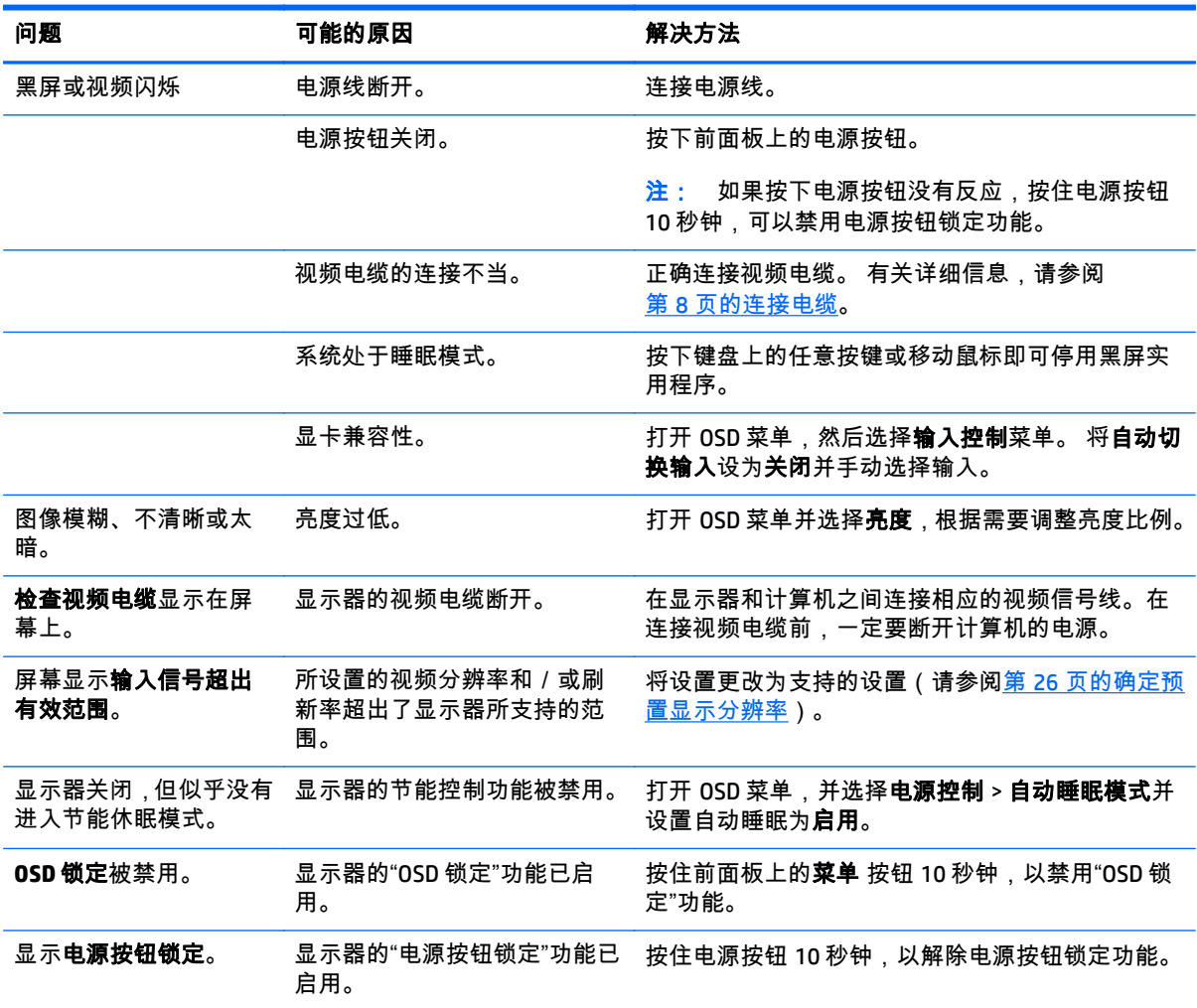

### 按钮锁定

按住电源按钮或菜单按钮 10 秒钟将锁定按钮的功能。 您可以通过再次按住按钮 10 秒钟恢复有关的功 能。 只有在显示器已打开且显示活动的信号时,此功能才可用。

## 产品支持

有关使用显示器的更多信息,请转至 <http://www.hp.com/support>。 选择您所在的国家或地区, 选择故障 排除,然后在"搜索"窗口中输入显示器型号,并单击搜索按钮。

#### <span id="page-35-0"></span> $\frac{dy}{dx}$ : 显示器用户指南、参考资料和驱动程序请见 <http://www.hp.com/support>。

如果指南中提供的信息不能解决您的问题,请联系支持人员。要在美国获得支持,请转至 <http://www.hp.com/go/contactHP>。要在全球获得支持,请转至 [http://welcome.hp.com/country/us/en/](http://welcome.hp.com/country/us/en/wwcontact_us.html) [wwcontact\\_us.html](http://welcome.hp.com/country/us/en/wwcontact_us.html)。

此处,您可以:

● 与 HP 技术人员在线交流

 $\left|\frac{dy}{dx}\right\rangle$ 注: 与支持部门的人员交流时不提供特殊语言服务,但可使用英语。

- 找到支持电话号码
- 查找 HP 服务中心

## 准备致电技术支持

如果利用本节中介绍的故障排除提示仍无法解决问题,则需要致电技术支持部门。在致电时,请提供以 下信息:

- 显示器的型号
- 显示器序列号
- 发票上的购买日期
- 出现问题的情形
- 收到的错误信息
- 硬件配置
- 您正在使用的硬件和软件的名称和版本

# <span id="page-36-0"></span>**C LCD** 显示器质量和像素策略

TFT 显示器是按 HP 标准采用精密技术制造的,可确保其没有性能问题。即便如此,显示屏上也可能出现 小亮点或黑点等外观缺陷。并非只有 HP 的液晶显示器才存在这种现象,所有厂商提供的产品所用的液 晶显示器都普遍存在这种现象。这种缺陷是由一个或多个出现故障的像素或子像素造成的。

- 一个像素由一个红色子像素、一个绿色子像素和一个蓝色子像素组成。
- 如果整个像素出现了故障,便会始终亮着(在黑色背景中显示为亮点)或始终黑着(在明亮的背景 中显示为黑点)。第一种现象更常见些。
- 与整个像素出现故障的情况相比,子像素出现故障的情况(点缺陷)要少些,而且子像素的大小较 小,只能在特定的背景下发现它。

要找出有缺陷的像素,应在正常使用的情况下,在显示器处于正常工作模式(采用支持的分辨率和刷新 率)时,从距离显示器大约 50 厘米(20 英寸)处进行观察。

HP 希望业界不断提高自身的能力,以生产出外观缺陷越来越少的液晶显示器,而 HP 也将跟随这种改进 趋势不断调整自己的产品准则。

# <span id="page-37-0"></span>**D** 辅助工具

HP 设计、生产和销售所有人都可以使用的产品和服务,包括残疾人可以使用单机或借助辅助设备使用。

## 支持的辅助技术

HP 产品支持各种不同的操作系统辅助技术,并可配置为与其他辅助技术配合使用。 在设备上使用搜索 功能可以查找有关辅助功能的详细信息。

 $\left[\frac{dy}{dx}\right]$ 注: 有关特定的辅助技术产品的其他信息,请联系该产品的客户支持人员。

## 联系技术支持

我们都不断完善我们产品和服务的用户友好性,并欢迎用户提供反馈意见。 如果您对产品有疑问,或者 想要告诉我们有助于您的用户友好性功能,请在周一至周五的上午 6 点到晚上 9 点(山地时间)之间通过 (888) 259-5707 与我们联系。 如果您是聋人或听力困难并使用 TRS/VRS/WebCapTel,当您需要技术支持 或有用户友好性问题时,请在周一至周五的上午 6 点到晚上 9 点(山地时间)之间通过 (877) 656-7058 与我们联系。